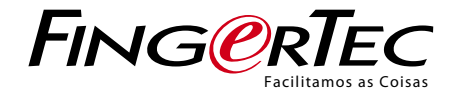

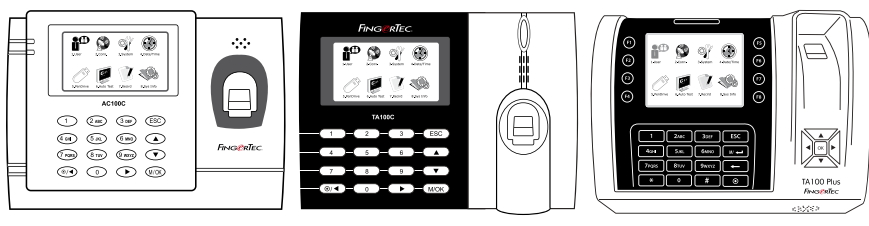

AC100C TA100C TA200 Plus

Sistema de Assiduidade Horária a Cores Manual de Utilizador

## CONTEÚDOS

- 3-5 CAPÍTULO 1 INTRODUÇÃO Ver o Manual de Utilizador na Internet Acessórios do Terminal Incluídos Materiais Impressos Incluídos Activação do Terminal Registo do Terminal
- $6-10$  CAPÍTULO  $2 \cdot$

 CONCEITOS BÁSICOS Introdução ao Terminal Descrição Geral do Terminal Menu Principal Botão Ligar/Desligar Bateria Data/Hora Controlo por Voz Funções de Segurança Limpeza do Terminal Reiniciar e Repor o Terminal

#### 11-14 CAPÍTULO 3 • UTILIZADOR

 Inscrição de Utilizador Verificar Utilizador Acrescentar Informações de Utilizador Eliminação de Utilizador Nível/Privilégio de Acesso Definir os Códigos de Actividade Função Cartão RFID

 $15-18$  CAPÍTULO 4 •

INSTALAÇÕES & LIGAÇÃO<br>Instalações Comunicações Segurança Verificação de TCMS V2 Genuíno Instalação e Configuração do TCMS V2 Ligar o Terminal ao TCMS V2 Utilizar USB para Transferir/ Carregar Dados

#### 19-22 CAPÍTULO 5 • SISTEMA

 Definições do Sistema Gestão de Dados Actualização de Dados Através de Disco Flash USB Teclado Definições do Monitor Repor Definições Misc

- 23 CAPÍTULO 6 DATA/HORA<br>Definir Data/Hora Horário de Verão
- 24 CAPÍTULO 7 · USB<br>
Compreender a Necessidade do USB
- $25$  CAPÍTULO 8 TESTE AUTOMÁTICO<br>Ouem deverá realizar o Teste Automático?
- 26 CAPÍTULO 9 REGISTO Verificação dos Registos de Utilizadores no Terminal
- $27$  CAPÍTULO 10 INFORMAÇÕES DO SISTEMA Registos Dispositivo
- 28-29 RESOLUÇÃO DE PROBLEMAS "Surge "Não é Possível Estabelecer Ligação" Surge "Confirmação de Admin" Dificuldade na Leitura do Dedo O LED apresenta uma Intermitência Constante Surge "Dedo Duplicado" O Cartão RFID Não Responde Sem Som

## 1• INTRODUÇÃO

## Ver o Manual de Utilizador na Internet

O Manual de Utilizador é disponibilizado com a embalagem, no momento da compra do terminal. O guia do utilizador também está disponível online em http://www.fingertec.com e http://user.fingertec.com. Seleccione o idioma que prefere para o seu Manual de Utilizador.

## Acessórios do Terminal Incluídos

Não utilize indevidamente o sensor de impressões digitais arranhando a sua superfície, expondo a superfície do sensor ao contacto com calor ou pressionando com força durante a colocação da impressão digital para verificação. Limpe o sensor ocasionalmente com um pano em micro fibra, mantendo assim o desempenho sensor.

**MODELO AC00C**

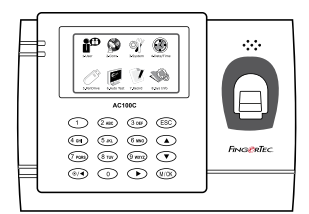

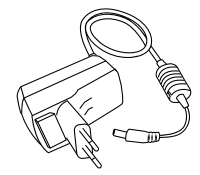

Adaptador de Corrente DC 5V Para o abastecimento de corrente ao terminal.

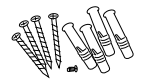

Uma Embalagem de Parafusos Utilize os parafusos para prender a placa traseira do terminal contra a parede.

**All March 1988** 

Chave de Fendas Utilize a chave de fendas para abrir a placa traseira do terminal de impressões digitais e para montar a placa traseira contra uma parede.

#### **MODELO TA100C**

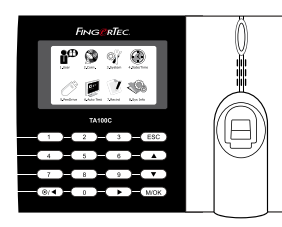

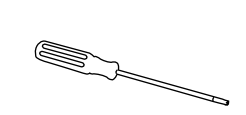

Cabo para Sirene Para ligar o terminal à sirene externa.

Chave de Fendas Utilize a chave de fendas para abrir a placa traseira do terminal de impressões digitais e para montar a placa traseira contra uma parede.

Uma Embalagem de Parafusos Utilize os parafusos para prender a placa traseira do terminal contra a parede.

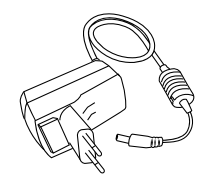

Adaptador de Corrente DC 5V Para o abastecimento de corrente ao terminal.

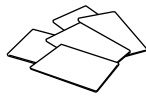

Cartões RFID (5 unidades) *\* Exclusivamente para o modelo TA103C-R* Para a inscrição e verificação de cartões.

#### **MODELO TA200 PLUS**

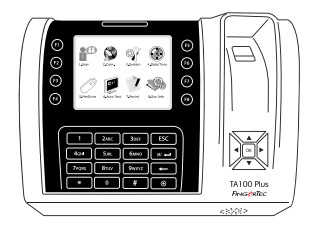

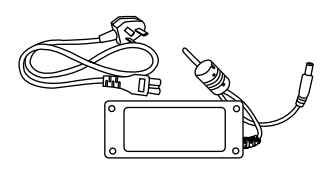

Adaptador de Corrente DC 12V Ligue o adaptador de corrente ao terminal e ligue-o a uma tomada eléctrica standard para carregar o terminal.

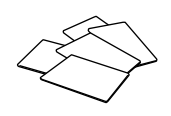

Cartões RFID (5 unidades) Para a inscrição e verificação de cartões.

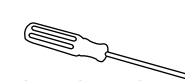

Chave de Fendas Utilize a chave de fendas para abrir a placa traseira do terminal de impressões digitais e para montar a placa traseira contra uma parede.

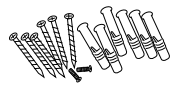

Uma Embalagem de Parafusos

Utilize os parafusos para prender a placa traseira do terminal contra a parede.

## Materiais Impressos Incluídos

- FingerTec abrangente DVD (com código de produto e chave de ativação)
- Guia de Início Rápido
- Panfleto Usuário
- Modelo de Formulário de Inscrição
- Cartão da Garantia

## Activação do Terminal

Para activar o terminal, ligue o adaptador de corrente do terminal a uma tomada eléctrica standard e ligue a energia. Para transferir os dados a partir do terminal, necessitará ter a chave do produto e o código de activação para o TCMS. A chave de produto e os códigos de activação podem ser obtidos na parte superior do folheto do manual do TCMS V2.

Caso perca a chave de produto e o código de activação do TCMS V2, vá a http://user. fingertec.com/retrieve\_key\_user.php para a sua recuperação.

## Registo do Terminal

Assegure-se de que regista a garantia do seu terminal em http://www.fingertec.com/ ver2/english/e\_warranty.htm.

## 2 • CONCEITOS BÁSICOS

## Introdução aos Produtos

A FingerTec é o nome de uma conhecida marca de produtos comerciais para sistemas de acesso de porta e de assiduidade horária. A FingerTec oferece uma vasta gama de produtos para responder às necessidades crescentes de produtos biométricos na automação de escritórios/lares, assim como na segurança industrial.

Os terminais da FingerTec são carregados com um eficaz microprocessador que pode processar métodos de autenticação biométricos para identificações pessoais exactas e para a recolha de dados precisos relativos à assiduidade horária. Além disso, alguns terminais de impressões digitais são concebidos para aceitar a verificação de cartões como uma medida de segurança adicional.

Este manual abrange os modelos de assiduidade horária a cores dos produtos da Fingertec AC100C, TA100 e TA200 Plus. O terminal actua como ferramenta de recolha de dados de assiduidade. Para o processamento dos dados de assiduidade, a FingerTec disponibiliza um eficaz software de gestão horária, o TCMS V2. Este sistema processa os dados e fornece relatórios de assiduidade precisos e fiáveis.

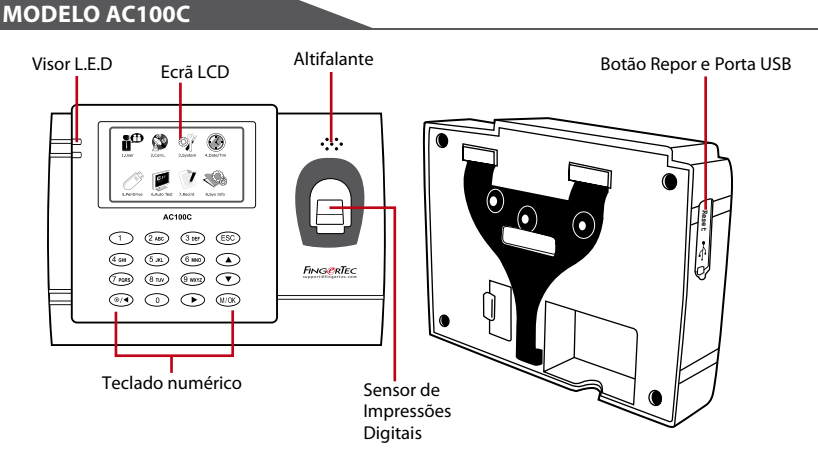

## Descrição Geral

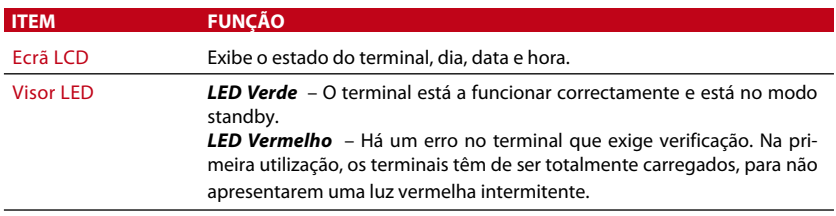

#### **ITEM FUNÇÃO** Teclado Numérico Para introduzir instruções no terminal e permitir configurações. Sensor de Impressões Para digitalização de dedos para confirmação de identidade. Digitais Altifalante Para emissão de voz do terminal.

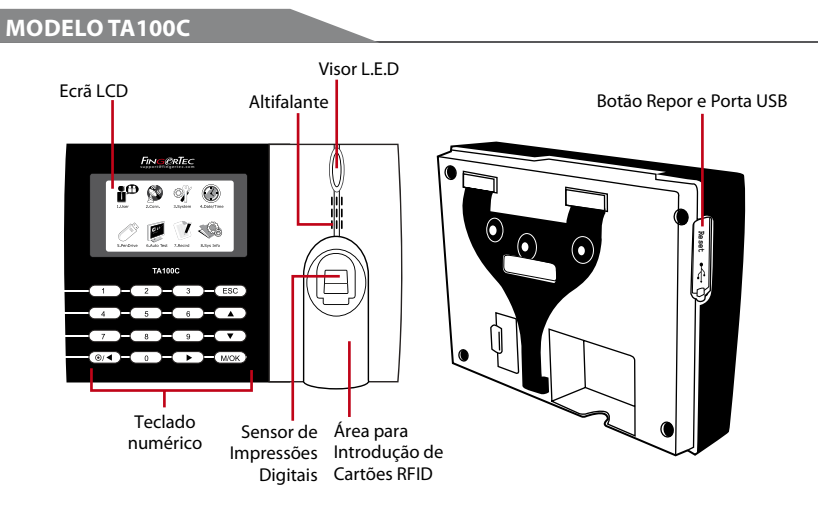

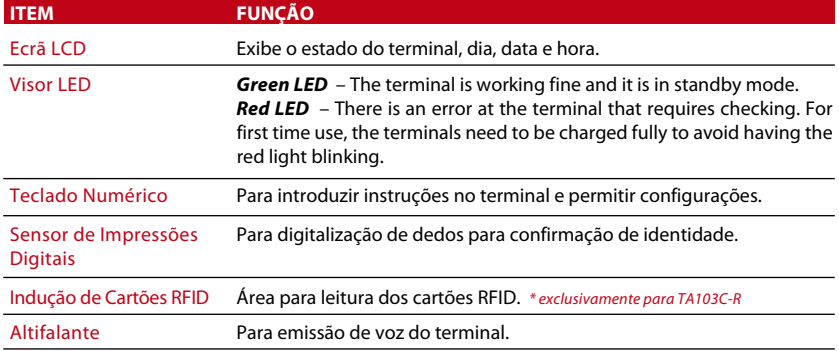

#### **MODELO TA200 PLUS**

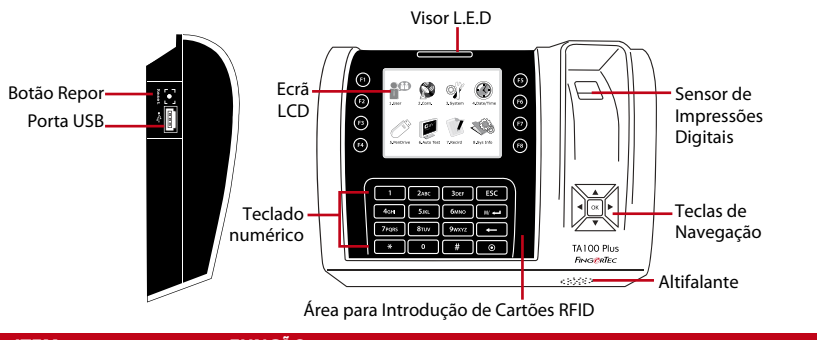

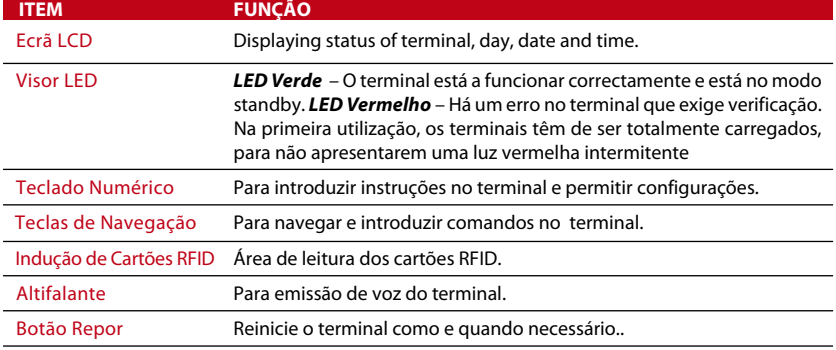

## Menu Principal

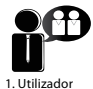

Inscreva utilizadores, faça a gestão dos dados dos utilizadores e introduza códigos de actividade.

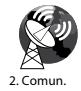

Configure a comunicação do terminal da FingerTec com o computador através de LAN, RS232 e RS485. Defina a palavra-passe de segurança do dispositivo para uma transferência segura dos dados.

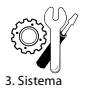

Configure as definições dos terminais da FingerTec, desde as definições gerais até às de visualização das impressões digitais. A gestão de dados, actualização através de disco flash USB, as funções do teclado numérico, a reposição e restantes definições do terminal podem ser realizadas aqui.

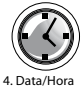

Ajuste as definições da data e hora do terminal.

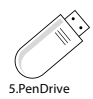

Carregue e transfira dados e informações de e para um terminal da FingerTec através de um disco flash USB.

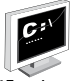

Execute testes no terminal da FingerTec para diagnosticar o terminal relativamente a diversos aspectos.

6.Teste Automático

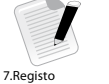

Verifique a assiduidade dos utilizadores e os registos de transacção disponíveis nos terminais da FingerTec e faça a limpeza da máquina.

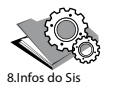

Nas informações do sistema, visualize a memória disponível e a memória utilizada, assim como os dados do terminal.

#### Botão Ligar/Desligar  $\odot$

Utilize o botão ligar/desligar para ligar ou desligar o terminal. Poderá desactivar o botão, de forma a evitar um encerramento acidental do terminal.

## Bateria

Os terminais funcionam usando como fonte de alimentação uma tomada padrão. Dentro do terminal, há uma pilha RTC para o funcionamento do relógio. Carregue o terminal pelo menos durante 3 horas seguidas antes de começar a usá-lo. Quando existe um atraso significativo no tempo ou o relógio reinicia constantemente, a RTC terá de ser substituída.

**Alimentação eléctrica externa:** O mini UPS (alimentação eléctrica contínua) de 5V e o mini UPS de 12V fornecem alimentação eléctrica móvel aos terminais. Carregue suficientemente o mini UPS para um excelente desempenho. Para mais informações sobre acessórios consulte accessory.fingertec.com.

## Data/Hora

Os terminais exibem a data e hora no ecrã inicial. Escolha o formato da data e hora de acordo com a sua preferência. Prima Menu > Data/Hora > Seleccione o Valor > OK para guardar.

## Controlo por Voz

O Controlo por Voz possibilita-lhe o controlo do nível do volume emitido pelo terminal.

#### **LIGAR/DESLIGAR**

O sistema permite-lhe ligar/desligar a voz de acordo com a sua preferência. Prima Menu > Sistema > Sistema > Voz > Ligar/Desligar > Determine o valor em percentagem (a pré-definida é 67%) > OK para guardar.

#### **AJUSTAR O VOLUME**

O volume de voz predefinido do terminal é 67. O volume pode ser aumentado até aos 100 e diminuído até aos 0. Para manter o desempenho do altifalante, recomendamos a permanência no intervalo entre os 60-70. Para ajustar o volume Prima Menu > Ícone do Sistema > Sistema > Vol > insira o valor > OK para guardar

## Funções de Segurança

As funções de segurança ajudam a proteger as informações do terminal, para que não sejam acedidas por pessoas não autorizadas.

#### **CONFIRMAÇÃO DE ADMIN**

Registe um administrador no sistema, inscrevendo uma impressão digital ou palavrapasse para um ID de Utilizador. Prima Menu > Gestão de Utilizadores > Novo Utilizador > Privilégio: Admin > Escolha o método de inscrição >OK para Guardar. Depois de inscrever um administrador, o menu principal apenas poderá ser acedido pelo administrador. O terminal exibirá "Confirmação de Admin" quando uma pessoa não autorizada tentar aceder ao Menu.

#### **CHAVE DE COM**

Crie aqui uma palavra-passe para um terminal específico. Prima Menu> Ícone de Comun. > Segurança > Insira o Nº do ID do Terminal e a Palavra-passe > Ok para guardar. A palavra-passe de segurança conhecida como Chave de COM visa uma segurança extra. Para ligar o terminal ao software, a chave de COM inserida no Software tem de ser a mesma que a chave inserida no terminal, caso contrário a ligação não será estabelecida, mesmo que a chave de activação e a chave de produto sejam correctamente inseridas.

### Limpeza do Terminal **LIMPAR A ARMAÇÃO**

Utilize um pano seco para limpar a armação do terminal. Não utilize nenhum líquido, detergentes domésticos, spray aerossol, solventes, álcool, amoníaco e soluções abrasivas na limpeza da armação do terminal, uma vez que podem danificá-lo.

#### **LIMPAR O PRISMA DA IMPRESSÕES DIGITAIS**

Limpe o prisma de impressões digitais com fita de celofane (prismas revestidos a silicone). Veja o vídeo sobre como limpar o prisma de impressões digitais nesta hiperligação fingertec.com/newsletter/enduser/cleanfinger.html. Em prismas não revestidos, por favor utilize um pano de micro fibra.

## Reiniciar e Repor o Terminal

Caso alguma função não esteja a funcionar correctamente, tente reiniciar ou repor os terminais

#### **REINICIAR O TERMINAL**

Push the On/Off button on the terminal to restart the terminal. If you can't restart the Pressione o botão Ligar/Desligar do terminal para reiniciar o terminal. Caso não consiga reiniciar o terminal, ou se o problema persistir, poderá optar por repor.

#### **REPOR O TERMINAL**

Vá a Menu, prima o ícone do Sistema e clique em Repor. Seleccione Repor Todas as Definições Originais, Repor as Definições do Teclado Numérico ou Repor Outros Parâmetros. A reposição do terminal fará com que todas as suas definições retornem às definições originais de fábrica.

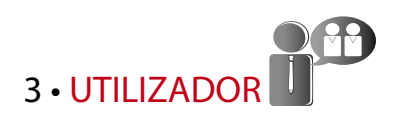

## Inscrição de Utilizador

Os terminais da FingerTec podem inscrever modelos de impressões digitais, palavraspasse e informações de cartões. Este capítulo aborda todas as inscrições de utilizadores que o terminal permite.

#### **INSCRIÇÃO DE IMPRESSÃO DIGITAL**

Recomendamos a inscrição de dois dedos para um ID de Utilizador. Um modelo é predefinido e o outro é utilizado para recurso. Tem de verificar a qualidade da impressão digital antes de realizar qualquer inscrição de impressão digital. É importante localizar os pontos centrais do dedo, uma vez que os pontos centrais têm de ser colocados no meio do scanner durante a inscrição para a obtenção de uma boa leitura. Deve também certificar-se que os dedos não estão demasiado molhados ou demasiado secos para a inscrição. *Para a inscrição de impressões digitais:* Prima Menu > Ícone de Gestão de Utilizadores > Novo Utilizador > Nº de ID: (insira o valor) > Seleccione "Inscrever ID" > Seleccione o Privilégio > Coloque a sua impressão digital 3 vezes seguindo as instruções dadas pelo terminal > OK para guardar

#### **INSCRIÇÃO DE CARTÃO**

O cartão predefinido para os terminais que estejam a utilizar o sistema de cartões é o RFID. Os sistemas de cartões MiFare e HID serão disponibilizados a pedido. *Para a inscrição de cartões:* Prima Menu > Ícone de Gestão de Utilizadores > Novo Utilizador > Nº de ID: > Insira o ID de Utilizador > Seleccione "Inscrever Cartão" > Agite o cartão na área de digitalização até o ecrã exibir o ID do Cartão > OK para guardar.

#### **INSCRIÇÃO DE PALAVRA-PASSE**

O terminal disponibiliza diversos métodos de inscrição, e as palavras-passe podem ser utilizadas isoladamente ou em combinação com outros métodos de verificação. O tamanho máximo de uma palavra-passe é de 8 dígitos. *Para a inscrição de palavraspasse:* Prima Menu > Ícone de Gestão de Utilizadores > Novo Utilizador > Nº de ID: (insira o valor) > Seleccione "Inscrever PalPass" > Introduza a palavra-passe utilizando o teclado numérico > Confirme novamente a palavra-passe > OK > OK para guardar.

## Verificar Utilizador

#### **1:1 (UM PARA UM) / 1:N (UM PARA VÁRIOS)**

**MÉTODO DE VERIFICAÇÃO PROCESSO**

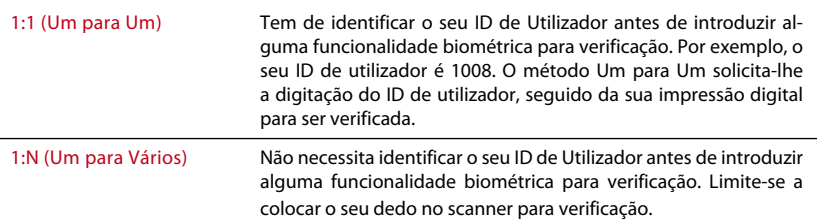

#### **MENSAGEM DE VOZ**

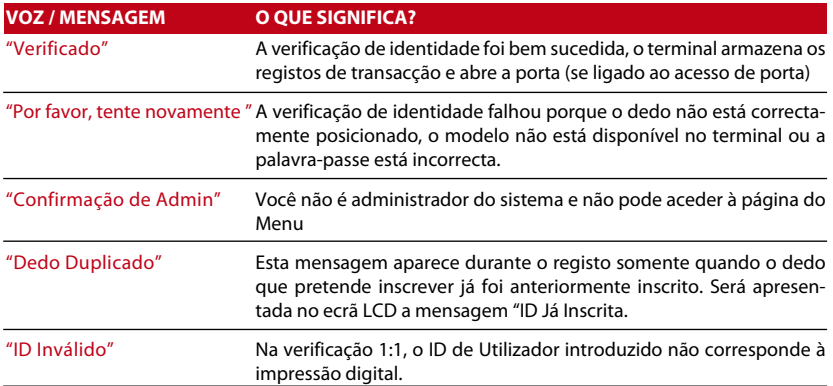

#### **VERIFICAÇÃO DE IMPRESSÃO DIGITAL**

1:N – A verificação 1:N não exige qualquer introdução do seu ID de utilizador. Coloque correctamente o seu dedo no scanner e o terminal demorará um segundo a verificar a sua identidade.

1:1 – – A 1:1 requer a introdução do ID de Utilizador antes da leitura e verificação da sua identidade por parte do terminal. Prima 1:1/1:N > Introduza o ID no ecrã > Prima o ícone de impressão digital > o terminal fará a leitura e verificação.

Deverão ser tomadas algumas precauções para que obtenha sempre uma boa leitura.

- · Para uma boa leitura certifique-se de que <sup>o</sup> ponto central do seu dedo é colocado no meio do scanner.
- · Recomendamos a utilização do dedo indicador. O terminal aceita outros dedos, mas o indicador é o mais conveniente.
- · Certifique-se que o dedo não está molhado, demasiado seco, ferido ou sujo
- · Não pressione o sensor com força, limite-se a colocar confortavelmente o dedo
- · Evite a luz solar directa ou luz brilhante

#### **VERIFICAÇÃO DE PALAVRA-PASSE**

A palavra-passe pode ser uma opção para aqueles que não preferem utilizar outros métodos de verificação. Para a verificação utilizando a palavra-passe, prima 1:1/1:N, insira o ID de Utilizador e prima o botão de tecla > insira a palavra-passe e prima OK.

#### **VERIFICAÇÃO DE CARTÃO**

Coloque o cartão na área para digitalização de cartões e o terminal irá ler e verificar o cartão.

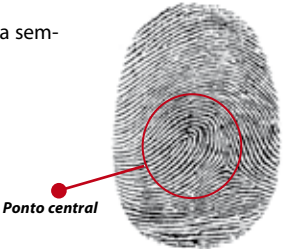

## ACRESCENTAR INFORMAÇÕES DE UTILIZADOR

As informações do utilizador podem ser acrescentadas ao terminal de duas formas. Uma delas é através do terminal FingerTec e outra através do TCMS V2. Para acrescentar/alterar informações do utilizador através do terminal, prima Menu > Ícone de Gestão do Utilizador > Gerir Utilizador > OK > Seleccionar Instrução > Editar/Acrescentar > OK para Guardar.

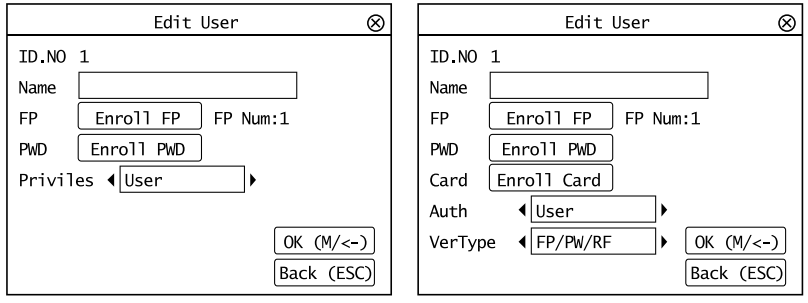

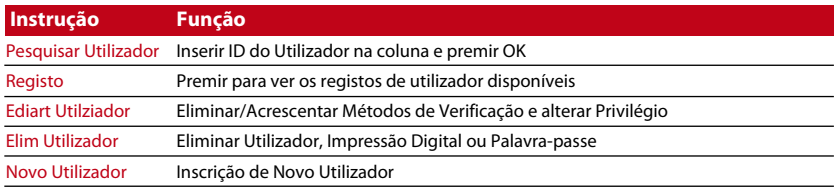

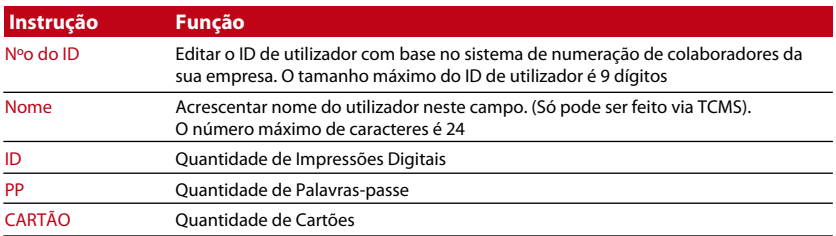

Recomenda-se que a atualização das informações do utilizador seja feita através do software. Depois de a informação ser atualizada, sincronize o software e o terminal para visualizar a informação.

## Eliminar Utilizador

Somente um administrador pode proceder à eliminação de um utilizador no terminal da FingerTec. Para eliminar determinado(s) utilizador(es), prima Menu > Gestão de Utilizadores> Gerir Utilizador > OK > Seleccione Eliminar Utilizador > Escolha "Eliminar Utiliza $dor'' > OK$ 

Por favor tenha um cuidado extra ao executar esta tarefa de forma a evitar alguma eliminação não autorizada.

## Nível/Privilégio de Acesso

Os terminais da FingerTec apresentam dois tipos de nível ou privilégio de acesso.

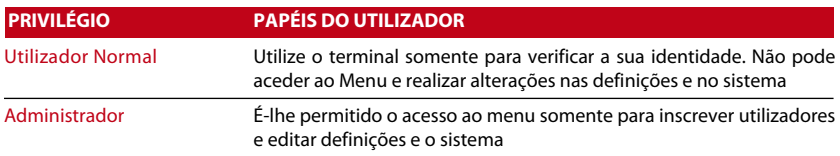

## Definir os Códigos de Actividade

O terminal dispõe de uma função de código de actividade, a qual permite aos utilizadores digitar números predefinidos após a verificação. Os números de código de actividade são predefinidos no TCMS V2. A tabela que se segue apresenta exemplos de códigos de actividades.

Prima Menu > Gestão de Utilizador > CódigoActividade > Prima ok para activar o menu > Seleccione para Criar Novo código de actividade, Editar Código de actividade ou Eliminar Código de actividade > Seleccione a sua preferência > Ok para guardar.

Para acrescentar um código de actividade através do terminal, Prima Menu > Gestão de Utilizador > CódigoActividade> Menu > Novo > Insira o Número do Código, p.

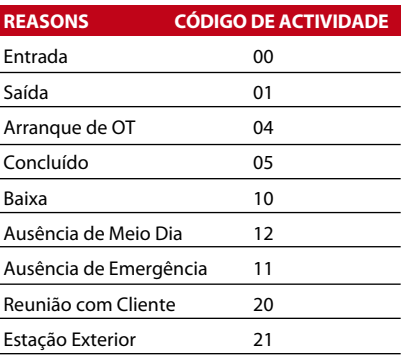

*Modo de Código de Actividade 1: Verificação seguida do código de actividade*

*Modo de Código de Actividade 2: Código de actividade seguido de verificação*

ex: 02 > Insira o Nome do Código, p. ex: Ausência de Emergência > OK para guardar.

## Função Cartão RFID

Os terminais de impressões digitais são versáteis e alguns podem aceitar verificações de cartões. Este capítulo aborda a Identificação por Rádio Frequência, mais conhecida por sistema RFID. Os terminais aceitam cartões RFID com especificações de 64-bits, 125kHz.

#### **INSCRIÇÃO DE CARTÃO RFID**

O RFID pode ser inscrito individualmente, com impressão digital ou com palavra-passe. Cada Cartão RFID vem com um ID único. Os terminaisfarão a leitura a partir dos números e a sua correspondência com o cartão.

A inscrição do RFID é fácil. Prima Menu > Gestão de Utilizador > Novo Utilizador > Inscrever Cartão > Agite o cartão na área de indução > OK.

#### **ALTERAR ID DO CATÃO**

Prima Menu > Gestão de Utilizador > Gerir Utilizador > OK > Cartão > OK > Apresente um cartão diferente > OK.

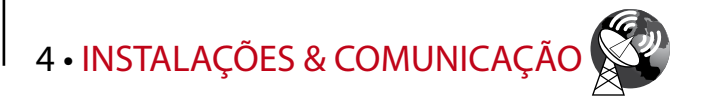

## Instalações

Os terminais da FingerTec disponibilizam diversas ligações para energia e comunicações. As instalações dos terminais de assiduidade horária da FingerTec são simples.

#### **MONTAGEM NA PAREDE**

- Depois de medir <sup>a</sup> altura em conformidade e fazer a marcação na parede relevante, efetue os furos na parede para colocar os parafusos e fixar a placa traseira.
- Fixe <sup>o</sup> terminal <sup>à</sup> placa traseira <sup>e</sup> aperte os parafusos.

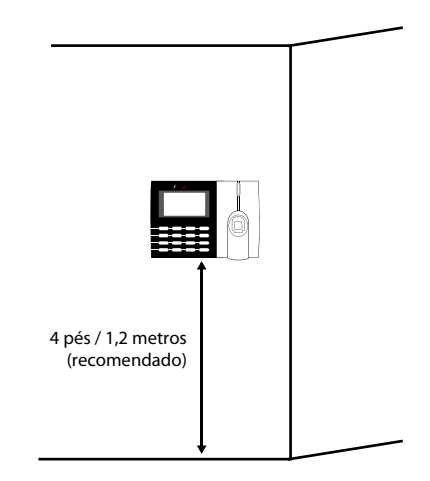

#### **FLEXI-KIT**

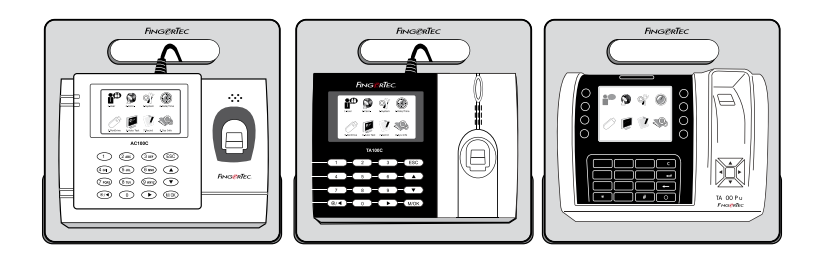

AFingerTec disponibiliza um flexi-kit em todos osseus modelos de assiduidade horária. Prenda o terminal no flexi- kit por motivos estéticos e de comodidade. Veja o flexi-kit em http://accessory.fingertec.com/

## Comunicação

Na parte superior dos terminais estão disponíveis pontos de ligação para energia e comunicação. Consulte os diagramas que se seguem para obter asinformaçõesrelativas

aos terminais de que necessita.<br>MODELO AC100C **MODELO TA100C** ∩ **Reset Reset** PORTA USB **......** l۰. PORTA PARA **........** ADAPTADOR DE CORRENTE PORTA TCP/IP

#### **MODELO TA200 PLUS**

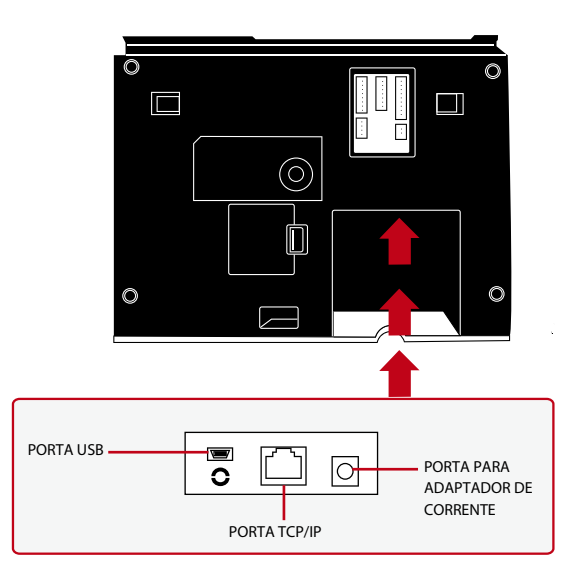

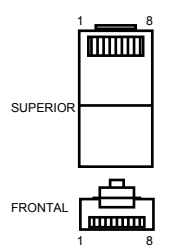

#### **PORTA USB**

Ligação através de disco flash USB para a transferência remota dos dados.

#### **PORTA TCP/IP**

Conecte através de cabo CAT 5 para o estabelecimento da ligação LAN, uma extremidade a esta porta e a outra extremidade à Porta TCP/IP do PC.

TCP/IP para Ligação Única – *A ligação do terminal a um único computador através de TCP/IP exige um Cabo Ethernet 10/100Base-T Cruzado. O cabo pode ser utilizado para colocar os concentradores em cascata ou para ligar as estações Ethernet back-to-back sem concentrador. Funciona tanto com o 10Base-T como com o 100Base-TX.*

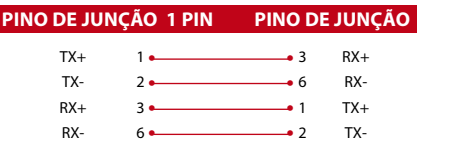

TCP/IP para Ligação de Rede – *A ligação do terminal a vários computadores através de TCP/IP exige um Cabo Ethernet 10/100Base-T Recto ou "whips". O cabo funciona tanto com 10Base-T como com 100Base-TX, conectando o cartão de interface de uma rede a um concentrador ou a uma tomada de rede*

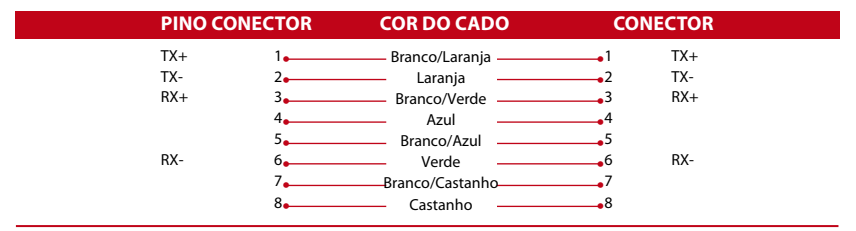

#### **PORTA DE ALIMENTAÇÃO ELÉCTRICA**

Insira o Adaptador de Corrente apontado para esta porta para obter energia.

## Segurança

Crie a palavra passe para um terminal específico aqui. Pressione Menu> Comm. > Segurança> Inserir o n.º do Terminal ID e a palavra passe> Ok para salvar. Para segurança extra, é utilizada uma palavra passe de segurança conhecida como COM Key. Para conectar o terminal com o software, a COM Key inserida no Software deve ser a mesma que inseriu no terminal, caso contrário a conexão não poderá ser estabelecida mesmo que a chave de ativação e a chave do produto estejam corretamente inseridas.

## Ativação on-line de TCMS V2

TCMS V2 é um software genuíno por FingerTec. Cada modelo de controlo de acesso FingerTec tem uma chave de licença única. Para começar a utilizar o terminal com o TCMS V2, é necessário conectar o terminal ao TCMS V2 e executar a ativação online. O TCMS V2 lê o número de série do seu terminal e verifica-o no servidor FingerTec via Internet. No caso de não ter uma ligação à Internet, terá de fazer a ativação offline. Envie o número de série e modelos dos seus terminais para os seus revendedores locais ou para support@ fingertec.com para solicitar uma chave de produto e uma chave de ativação.

## Instalação e Configuração do TCMS V2

Instale o TCMS V2 num PC que preencha os requisitos mínimos do software. Consulte o guia do utilizador do TCMS V2 online em http://user.fingertec.com/user-promanual.htm. O assistente de configuração necessitará que faça a ativação online antes que uma conexão seja estabelecida entre o TCMS V2 e os terminais.

## Conectar os terminais ao TCMS V2

**Determinar o número de terminais:** Identificar o número dos seus terminais para diferenciá-los entre si. O TCMS V2 pode conectar-se até 999 diferentes terminais. Pressione Menu > Opções > Comm Opt > Dev Num > Selecione o número.

**Usar TCP/IP:** O endereço de IP é importante, pois é um endereço exclusivo do terminal na LAN. Sem o endereço de IP, localizar o terminal específico não é possível.

*Para inserir o endereço de IP do terminal:* Pressione Menu > Opções > Comm Opt > IP Addr > Número do endereço de IP.

**CONFIGURAR A ETHERNET:** É importante configurar a Ethernet para conectar os terminais usando uma ligação TCP/IP. Configurar a Ethernet é feito ativando a função de Ethernet: Pressione Menu > Opções > Comm Opt > Ethernet > Sim Desligue o terminal, depois de ter definido a configuração da Ethernet para Sim. Agora, ligue o cabo de rede à tomada de Ethernet e ligue o terminal.

*Definir a máscara de rede, o Gateway e a velocidade da Internet:* Para a ligação TCP/IP, configure a máscara de rede, o gateway e a velocidade da Internet no terminal.

Pressione Menu >Opções > Comm Opt > Máscara de Rede > Inserir os números.

Pressione Menu >Opções > Comm Opt >Gateway > Inserir os números.

Pressione Menu > opções > Comm Opt > Velocidade da Internet > escolha a velocidade da sua conexão de Ethernet.

**Usar uma ligação RS232:** Para uma ligação via RS232, a velocidade de transmissão é fator determinante da velocidade de comunicação entre o terminal e o software. Quanto maior a taxa de transmissão, maisrápida é a velocidade. *Para ativar a ligação RS232 e definir a velocidade de transmissão:* Pressione Menu >Opções > Comm Opt > RS232 > Altere a ligação RS232 para Y. *Para alterar a velocidade de transmissão:* Pressione Menu > Opções > Comm Opt > Velocidade de Transmissão > Altere a velocidade de transmissão em conformidade.

**Usar uma ligação RS485:** Para uma ligação via RS485, a velocidade de transmissão é também um fator determinante da velocidade de comunicação entre o terminal e o software, mas a velocidade deve ser a mesma do conversor. Verifique seu conversor para a velocidade. *Para ativar a ligação RS485 e definir a velocidade de transmissão:* Pressione Menu > Opções > Comm Opt > RS232 > Altere a ligação RS485 para Y.

*Para alterar a velocidade de transmissão:* Pressione Menu > Opções > Comm Opt > Velocidade de Transmissão > Altere a velocidade de transmissão em conformidade.

## Usar o interface USB para descarregar/carregar dados

Uma pen USB é útil em casos onde o terminal está instalado longe de um PC ou caso exista um problema de ligação. Para determinar o tipo de pen USB compatíveis com o terminal, consulte esta hiperligação sobre como usar o interface USB http://www.fingertec.com/ newsletter/HL\_74.html using USB. Pressione Menu > PenDrive Mgmt > Escolha a operação que deseja realizar através da pen USB.

## COMM key

Como o software é controlado por um código de ativação e uma chave de produto, defina a COMM key para zero. Pressione Menu > Opções > Comm Opt > COMM key > defina a chave para 0.

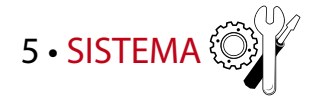

## Definições do Sistema **LIMIAR**

O limiar é o nível de sensibilidade do scanner de impressões digitais. O limiar determina a percentagem de pontos de minúcias de um modelo de impressão digital que serão lidos pelo sistema. Quanto mais elevado for o nível do limiar, mais pontos serão lidos e mais restrito será o sistema. Configure o limiar para os métodos 1:1 e 1:N.

Para 1:1, o intervalo é de 0 a 50 e o valor recomendado é 15.

Para 1:N, o intervalo é de 0-50 e o valor recomendado é 35.

Prima Menu > Sistema > Sistema > Limiar (1:1) ou Limiar (1:N) > Determine o Nível > OK para Guardar

#### **FORMATO DA DATA**

O formato da data pode divergir com base nos países, por exemplo, na Malásia o formato utilizado é data-mês-ano, enquanto na América o mês surge em primeiro lugar. Escolha o seu formato de data de acordo com a sua preferência. O formato predefinido é dd-mm-aa. Prima Menu > Sistema > Formato da Data > Seleccione o Formato > Ok para Guardar

#### **SONS DO TECLADO NUMÉRICO**

Os terminais emitem sons quando você prime algum dos seus botões. *Para ligar/desligar o som do teclado numérico:* Prima Menu > Sistema > Bip do Teclado > Ligar/Desligar > Ok para Guardar

#### **SENSIBILIDADE DO DEDO**

Determine a sensibilidade do sensor para as impressões digitais. Escolha uma sensibilidade Baixa, Média ou Alta. Recomendamos que defina na Média. Prima Menu > Sistema > Sensibilidade do Dedo > Seleccione a sua preferência >Ok para Guardar

#### **VOZ**

O terminal tem determinados comandos de voz para guiar os utilizadores durante a inscrição e para notificar os utilizadores durante o processo de verificação. Prima Menu > Sistema > Voz > Ligar/Desligar > OK para Guardar

#### **VOLUME (%)**

O Controlo por Voz permite-lhe controlar o nível do volume emitido pelo terminal. Ajustar Volume: O volume de voz predefinido do terminal é 65. O volume pode ser aumentado até aos 100 e diminuído até aos 0. Para manter o desempenho do altifalante do terminal, recomendamos a permanência no intervalo entre os 60-70. Para ajustar o volume Prima Menu > Sistema > Volume 1:100% > Defina o seu número > Ok para Guardar.

#### **VERSÃO DO ALGORITMO**

Obtenha aqui a versão do algoritmo do terminal. Prima Menu > Ícone de Sistema > Sistema > Versão de Alg > Ver a Versão > Ok para Guardar.

#### **NOVA VERIFICAÇÃO DE MIN**

Depois de ter inserido um valor, por ex. 1, quando um utilizador entra às 10:01, a sua hora de entrada será ajustada para as 10:00. O valor máximo é 99. Quando introduz o valor 5, é dado ao utilizador um período de margem de 5 minutos na sua assiduidade.

#### **ALERTA DE REGISTO**

Quando o armazenamento de registos está num determinado nível, o utilizador/administrador necessita ser alertado, de forma a evitar um fraco desempenho do terminal. O valor recomendado é 99. Menu > Sistema > Definições do Sistema > Alerta de Registo > Introduza o seu valor > Guarde

## Gestão de Dados

Sempre que é executada uma inscrição ou verificação, é armazenado um registo de transacção no interior do terminal. Os dados contêm o ID do Terminal, a data, a hora, o ID de utilizador e a actividade da transacção. Por exemplo, 0105021009000000000010000:

É necessária a gestão destes registos para a manutenção da eficácia do terminal.

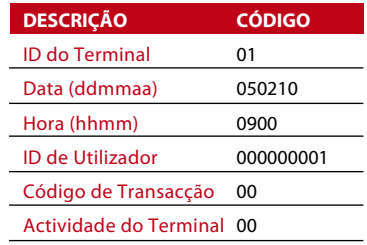

Recomendamos a realização da limpeza dos dados a partir do software TCMS V2. Existem 4 funções disponíveis no ícone de Dados, para lhe possibilitar a gestão dos dados do terminal da FingerTec.

No ícone de gestão dos dados pode optar a partir de quatro instruções. Prima Menu > Sistema > Gestão de Dados > Seleccione a sua instrução > Ok para guardar

#### **ELIMINAR REGASS**

Por favor certifique-se de que está seguro quando pretender executar esta operação. Os registos que se encontram armazenados no interior do terminal são os que ainda não foram descarregados para o TCMS V2. A eliminação destes registos significa que não haverá dados de backup disponíveis.

#### **ELIMINAR TODOS OS DADOS**

Esta função permite-lhe eliminar todos os dados de assiduidade e informações de utilizadores contidos no terminal. Antes de realizar esta tarefa certifique-se de que fez o backup no TCMS V2 de todas as informações de utilizadores.

#### **LIMPAR ADMIN**

Osterminais contêm três privilégios de utilizador, administrador,supervisor e utilizador normal. Poderá eliminar o privilégio de administrador; mas sem administrador, o utilizador normal consegue aceder ao menu e suspender as definições com facilidade.

#### **ELIMINAR IMAGEM**

Pode anunciar o seu produto e mensagem corporativa da sua empresa no terminal através da função de protecção do ecrã.

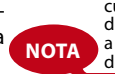

Por favor, seja extremamente<br>cuidadoso durante a execução<br>desta tarefa, de forma a evitar a eliminação não autorizada de dados importantes

## Actualização de Dados Através de Disco Flash USB

Para actualizar o terminal através de um disco flash USB, prima Menu > Sistema > Actualizar > Certifique-se de que tem o Disco Flash USB ligado ao terminal antes de prosseguir.

## Teclado Numérico

Defina aqui as teclas de função do seu terminal. Prima Menu > Sistema> Teclado Numérico > Seleccione a função > Determine o Número da Tecla > Nome da função (Para activar o teclado alfanumérico, prima o botão da seta direita) > Poderá também definir esta função para uma alteração automática em determinadas horas do dia > Ok para Guardar

### Definições do Visor **NÚMERO DE TENTATIVAS**

1:1 Vezes para Repetições de Correspondência: Poderá definir o limite para o número de tentativas para a verificação no modo 1:1. O intervalo é de 1 a 9. Se o número de tentativas de um utilizador exceder o limite, o terminal pode disparar o sistema de alarme para alertar a segurança de que alguém se está a intrometer no terminal. Prima Menu > Sistema > Visor > 1:1 Vezes de Repetições de Correspondência > Determine o Valor > Ok para Guardar

Vezes para Repetições da Palavra-passe: Poderá definir o limite para o número de tentativas para a verificação da palavra-passe. O intervalo é de 1 a 9. Se o número de tentativas de um utilizador exceder o limite, o terminal pode disparar o sistema de alarme para alertar a segurança de que alguém se está a intrometer no terminal. Menu > Sistema > Visor> Vezes para Repetições da Palavra-passe > Determine o Valor > Ok para Guardar

Modo de Relógio: Existem dois modos de relógio disponíveis nos terminais da FingerTec. Escolha o modo da sua preferência. Prima Menu > Sistema > Visor> Modo de Relógio > Escolha 1 ou 2 > Ok para Guardar

#### **ATRASO DE IMAGEM**

O atraso de imagem é referente ao período de inactividade antes de o ecrã apresentar a sua publicidade carregada. Varia dos 0 aos 999 segundos. Prima Menu > Sistema > Visor > Atraso de Imagem > Determine o seu tempo > Ok para Guardar

#### **ATRASO DE RELÓGIO**

O atraso de relógio é um período de inactividade antes de o ecrã apresentar a imagem de relógio por si escolhida. Tem um intervalo entre os 0 e os 999 segundos. Menu > Sistema > Visor > Atraso de Relógio > Determine o seu tempo > Ok para Guardar

## Repor

A função Repor permite-lhe executar 3 tarefas:

- 1. Repor Todas as Definições de Origem
- 2. Repor as Definições do Teclado Numérico
- 3. Repor Outros Parâmetros

Por favor, antes de prosseguir certifique-se de que está seguro da execução de qualquer das tarefas, de forma a evitar a perda de dados cruciais.

## Definições Misc

#### **TEMPO DE INACTIVIDADE**

O tempo de inactividade é um período antes de o terminal entrar em modo de suspensão. Esta definição está disponível como uma funcionalidade de poupança de energia do terminal. O intervalo de tempo vai dos 0 aos 999 segundos. Menu > Sistema > Definições Misc > Tempo de Inactividade > Determine o seu tempo > Ok para Guardar

#### **CAMPAINHA EXT**

Os modelos do terminal de assiduidade horária a cores da FingerTec permitem-lhe fazer a ligação de uma campainha externa, como uma sirene, ao sistema. Prima Menu > Sistema > Definições Misc > Campainha Ext > Ligada/Desligada > Ok para Guardar

#### **VISUALIZAÇÃO DA IMAGEM DA IMPRESSÃO DIGITAL NO ECRÃ**

O terminal disponibiliza a visualização de uma imagem da impressão digital durante a digitalização dos utilizadores, para uma compreensão do correcto posicionamento do dedo. Poderá optar por apresentar a imagem da impressão digital.

Prima Menu > Sistema > Definições Misc > Imagem da Id > Escolha a sua Preferência > Guardar

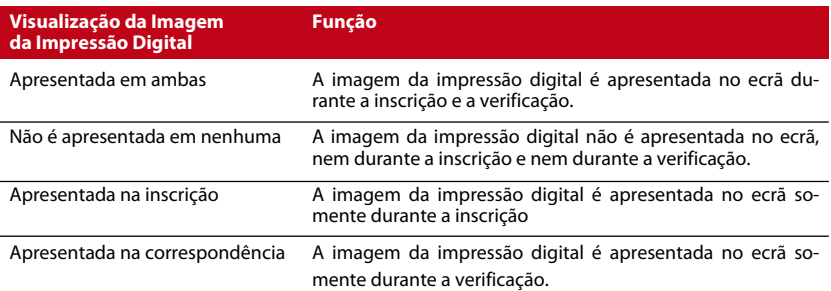

#### *As opções disponíveis incluem:*

#### **BOTÃO DE ENERGIA**

Poderá activar ou desactivar o botão para ligar/desligar a energia, de forma a evitar o encerramento acidental dos terminais da FingerTec. *Desactivar/Activar:* Prima Menu > Sistema > Definições Misc> BotãoBloqueioEnergia > Ligar/Desligar > Ok para guardar.

#### **IDIOMA DO SISTEMA**

Os terminais da FingerTec apresentam vários idiomas, de forma a corresponder às suas necessidades locais. O terminal disponibiliza um máximo de 3 pacotes de idiomas e é definido de acordo com o seu pedido durante a compra. O idioma pré-definido é o inglês. Prima Menu > Sistema > Definições Misc > Idioma > Seleccione o seu idioma > Guardar

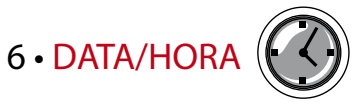

## Ajustar Data/Hora

O terminal de assiduidade horária da FingerTec tem como função o registo das actividades de assiduidade horária dos colaboradores. Para que o sistema funcione eficazmente, a precisão na hora e data não pode ser comprometida. Ajuste a Data/Hora de acordo com o seu fuso horário. Prima Menu > Data / Hora > Seleccione o Valor > Ok para Guardar

## Horário de Verão

O Horário de Verão (DLST) é a prática de adiantar temporariamente os relógios para que as tardes tenham mais luz do dia e as manhãs menos. Se necessário, ajuste o seu Horário de Verão. Prima Menu > Data / Hora > HV para Ligado e ajuste a hora em conformidade > Ok para Guardar

# 7 • USB

## Compreender a necessidade para o interface USB **Pen USB**

A comunicação entre os terminais FingerTec e um PC é muito importante para carregar e descarregar dados de atividade de assiduidade e de relatórios de acesso da porta. Os terminais disponibilizam algumas opções de comunicação, tais como LAN e ligações por cabo, mas às vezes existem casos em que é necessária uma ligação USB (Universal Serial Bus). A pen USB pode conectar os terminais a um computador para descarregar e carregar registos de atividade e informação do utilizador.

#### **Tipos de interface USB**

Há vários tipos de interfaces USB disponíveis no mercado. Os terminais FingerTec só podem trabalhar com pens USB que suportem no mínimo Linux Kernel 2.4.x, funcionando idealmente com Imation, Transcend e Pen Drive (suporte mínimo de Linux Kernel 2.4.x). Para determinar o tipo de interface USB compatível com o terminal FingerTec, consulte esta hiperligação fingertec.com/newsletter/HL\_74.html

#### **Carregar dados para a pen USB**

Um terminal FingerTec é capaz de descarregar dados para a pen USB, tais como registos de atividade, informações do utilizador e um sistema de mensagens curtas. *Para descarregar os dados:* Pressione Menu > Pen-Drive ícone > descarregar os dados. Quando o processo de descarregamento estiver concluído, ejete a pen USB do terminal e conecte-a ao PC em que foi instalado o software. Carregar os dados da pen USB para o TCMS V2 para processamento adicional.

#### **Carregamento de dados para a pen USB**

Um terminal FingerTec é capaz de carregar dados para a pen USB, tais como informações do utilizador, sistema de mensagens curtas, imagens e temas de proteção de ecrãs. *Para descarregar os dados:* Pressione Menu > ícone USB > Carregar dados. Quando o processo de carregamento estiver concluído, ejete a pen USB do terminal.

#### **Carregar imagens no Terminal**

Osterminais FingerTec são capazes de exibir imagens ou fotos de publicidade no ecrã durante um período inativo. A imagem visualizada deve ter 320 x 240 de resolução.

## 8 • TESTE AUTOMÁTICO

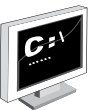

## Quem deverá realizar o Teste Automático?

A página do Teste Automático serve para o diagnóstico ou análise das condições do terminal. São disponibilizados vários testes na página do Teste Automático e somente o administrador tem permissão para realizar o teste. Antes da execução de algum teste, por favor contacte o seu revendedor para aconselhamento, ou poderá enviar um email para support@fingertec.com.

#### **TESTE DE TFT**

Testar o Ecrã determina a qualidade e sensibilidade do painel do ecrã táctil do terminal. Verá linhas de diferentes cores; clique non ecrã para prosseguir com os testes. Caso o ecrã apresente alguma linha interrompida ou cores distorcidas, pedimos-lhe a gentileza de enviar o seu terminal da FingerTec para reparação.

*Para executar o teste:* Prima Menu > Ícone do teste Automático > Teste de TFT

#### **TESTE DE ÁUDIO**

O Teste de Áudio determina a qualidade do áudio do terminal. Cada clique no ecrã emitirá uma mensagem de voz distinta. Caso detecte algum som distorcido em alguma das mensagens ou instruções de voz, pedimos-lhe a gentileza de enviar o seu terminal para verificação e reparação.

*Para executar o teste:* Prima Menu > Ícone de Teste Automático > Teste de Áudio .

#### **TESTE DE TECLADO**

O Teste de Teclado é para a sua verificação do estado do teclado numérico. Prima Menu > Ícone de Teste Automático > Teste de Teclado

#### **TESTE DE SENSOR**

Este teste tem como função determinar o estado do scanner óptico de impressões digitais de que necessita para executar o teste de impressão digital. Depois de executar o teste do sensor, o terminal exibirá um quadrado branco no ecrã. Coloque o seu dedo no scanner. Se conseguir visualizar a sua impressão digital no quadrado branco, o scanner óptico está a funcionar correctamente. Caso contrário, pedimos-lhe a gentileza de enviar o seu terminal para verificação e reparação.

*Para executar o teste:* Prima Menu > > Ícone de Teste Automático > Teste de Sensor

#### **TESTE DE RTC**

O tempo é vital em qualquer terminal da FingerTec e não deve ser comprometido. O Teste de RTC exibirá a data, hora, 0 (s): 0 (ms)

Clique no ecrã para iniciar o teste. O 0 (s): 0 (ms) terá início e a cada 10ms irá alterar o segundo para 1. Caso não funcione correctamente, pedimos-lhe a gentileza de enviar o seu terminal para verificação e reparação.

*Para executar o teste:* Prima Menu > Ícone de Teste Automático > Teste de RTC

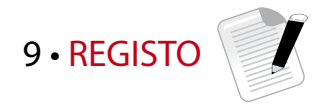

## Verificação dos Registos de Utilizadores no Terminal

Para visualizar no terminal osregistos de um utilizador específico, Prima Menu > Registo > Insira o Nº do ID: > Seleccione a data do intervalo de início e fim > Ok para visualizar

## 10 • INFORMAÇÕES DO SISTEMA

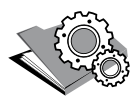

Esta opção em 'Sistema' possibilita ao instalador a verificação das informações do terminal, incluindo armazenamento, firmware, algoritmo, etc. Para obter as Informações do Sistema do terminal Prima Menu > Infos do Sis.

Registos<br>Apresenta o espaço de armazenamento livre e o espaço de armazenamento utilizado no terminal, bem como as informações das contas de utilizadores, das contas de administradores e dos utilizadores de palavras-passe. Também apresenta outras informações, tais como os modelos de IDs e modelos de registos que foram utilizados e que estão disponíveis.

## Dispositivo

Premir "Dispositivo" exibe o nome do terminal, o número de série, o endereço MAC, o algoritmo da impressão digital, a versão do firmware, o fabricante e a data e hora de fabrico.

## RESOLUÇÃO DE PROBLEMAS

## Surge "Não é Possível Estabelecer Ligação"

Quando esta mensagem surge significa que as definições dosterminais e do computador não foram correctamente executadas. Descubra qual o método que está a utilizar para estabelecer ligação. A FingerTec disponibiliza os métodos de comunicação por LAN, RS232, RS485 e USB. Consulte o Capítulo 3: Ligação – Sincronização do Terminal, página 14 para compreender melhor este tópico.

## Surge "Confirmação de Admin"

Você não é o administrador deste terminal. Somente um administrador autorizado do sistema tem autorização para aceder ao Menu. Qualquer tentativa de acesso ao Menu por parte de um utilizador normal irá activar a mensagem "Confirmação de Admin" no ecrã. No caso de o administrador se ter demitido da empresa, por favor contacte o seu revendedor autorizado da FingerTec para aceder ao terminal.

## Dificuldade na Leitura do Dedo

Este problema pode ter cinco origens:

A inscrição não é feita correctamente: EA inscrição é o processo mais importante para assegurar que o terminal da FingerTec captura a melhor qualidade das suas impressões digitas. Consulte o Capítulo 4 para saber como realizar uma boa inscrição.

A localização do terminal não é propícia: O scanner não funciona correctamente numa área com luz brilhante. Cubra o scanner durante um curto espaço de tempo se for esta a causa da dificuldade. Mude a área de localização para um melhor desempenho.

O dedo não está correctamente colocado: Para obter uma boa leitura, certifique-se de que os pontos centrais do seu dedo se situam no meio do scanner. Ajuste a posição da sua impressão digital quando a vir no ecrã.

O scanner não está limpo ou está arranhado: Verifique a qualidade do scanner. Se o scanner estiver sujo, por favor limpe-o com toques suspendendo uma porção de fita de celofane no scanner. Utilize um pano de microfibra para os scanners não revestidos. Se estiver arranhado, contacte o seu revendedor local para uma substituição.

Aconteceu alguma coisa ao seu dedo recentemente? Certifique-se de que o dedo não apresenta ferimentos, cortes ou pisaduras, uma vez que podem provocar dificuldades na leitura. O algoritmo lê os pontos de minúcias da sua impressão digital. Quantos mais pontos o algoritmo conseguir ler, melhor será o resultado.

## O LED apresenta uma Intermitência Constante

Não tem com que se preocupar, a menos que a luz intermitente seja vermelha. A luz verde indica que o terminal está em modo de standby. A luz intermitente vermelha pode sinalizar um problema no terminal. Carregue os seus terminais durante algumas horas para evitar que a luz vermelha pisque. Contacte o seu revendedor para aconselhamento técnico.

## "Surge "Dedo Duplicado"

O FingerTec é um terminal inteligente. Não aceitará duas vezes a mesma impressão digital no seu sistema. Caso tenha registado um dedo no FingerTec, o sistema activará "Dedo Duplicado" quando tentar inscrever novamente esse mesmo dedo. Escolha um dedo diferente para prosseguir.

## Cartão RFID Não Responde

Este problema pode ter duas origens

#### Registou o cartão no terminal?

O cartão tem de ser registado no terminal antes de o terminal poder ler as informações do cartão. Consulte o Capítulo 8 – Utilizador, Página 29, para obter informações sobre a inscrição do cartão.

Atribuiu o ID de utilizador ao grupo de verificação que suporta o cartão RFID? Se não definir no terminal que se encontra num grupo que suporta cartões RFID, o terminal da FingerTec não fará a leitura do seu cartão.

## Sem Som

Este problema pode ser ter algumas origens:

#### O modo de voz do terminal está no silêncio

Talvez alguém tenha desligado a voz no seu terminal, ou reduzido o volume para os 0%. Consulte o Capítulo 5, Sistema, página 22, na alínea Voz, para rectificar.

#### O altifalante está danificado

Se depois de ter rectificado o modo de voz o problema persistir, prossiga com o teste de voz. Vá para o Capítulo 11, Teste Automático, página 34, para realizar o teste. Caso a voz não seja emitida, contacte o seu revendedor local para obter suporte.

Para mais resoluções de problemas, vá a user.fingertec.com

© 2015 Timetec Computing Sdn Bhd. Todos os direitos reservados. • 022015